## **Customer Email Setup**

Petro-Data offers the ability to email to customers AR Statements, Draft Notices, Daily Fuel Price Quotes and Sales Invoices.

This requires setup of a Sender email address (Your Email Record) and a valid email address for any customer that will receive emails. The single email address in Customer Setup is not the controlling email for emailing these documents.

Petro-Data does not offer a Fax option. If customers have only fax, you can subscribe to a service that provides a fax gateway. Call Petro-Data for more information.

A Special PDF driver (AmyUni in the Windows Printers setup) needs to be installed on each computer that will be emailing documents to customers. There is a program in the Petro-Data \Base directory named 'install.exe' that will install this AmyUni driver. Please read the document provided by Petro-Data on how to install this driver. You may also call Petro-Data support for assistance with this option.

Setup Process:

1. Add Your Email Record

Enter your email server information and addresses. This must be a valid email address. Enter customer email addresses for each type of document.

2. Add Customer Email Records

 Jobber
 AR
 AP
 Store
 Pr-Gl
 Link
 Main
 Exit

 Add Customer Email Records
 Print Report
 Vour Email Records
 Vour Email Records
 Vour Email Records
 Vour Email Records
 Vour Email Records
 Vour Email Records
 Vour Email Records
 Vour Email Records
 Vour Email Records
 Vour Email Records
 Vour Email Records
 Vour Email Records
 Vour Email Records
 Vour Email Records
 Vour Email Records
 Vour Email Records
 Vour Email Records
 Vour Email Records
 Vour Email Records
 Vour Email Records
 Vour Email Records
 Vour Email Records
 Vour Email Records
 Vour Email Records
 Vour Email Records
 Vour Email Records
 Vour Email Records
 Vour Email Records
 Vour Email Records
 Vour Email Records
 Vour Email Records
 Vour Email Records
 Vour Email Records
 Vour Email Records
 Vour Email Records
 Vour Email Records
 Vour Email Records
 Vour Email Records
 Vour Email Records
 Vour Email Records
 Vour Email Records
 Vour Email Records
 Vour Email Records
 Vour Email Records
 Vour Email Records
 Vour Email Records
 Vour Email Records
 Vour Email Records
 Vour Email Records
 Vour Email Records
 Vour Email Records
 Vour Email Records
 Vour Email Records
 Vour Email Records
 Vour Email Records
 Vour Email Records
 Vour Email R

Quit

## Step 1 AR, Customers, Customer Send File, Your Email Record Define your company email account as the Sender. 1. Enter an ID number for this email setup. It can describe the email provider (Google, SendGrid) or can be anything - • × you choose (numbers, letters, other Your Email A Name: Main GMail Account GMAIL words). Mailserver: smtp.gmail.com 2. Enter a description for this setup. Username admin@petro-data.com Password 3. Enter the email gateway. This value Y 7 Use SSL Y 8 Outlook: Authen: depends on your email provider. You Comp No. Local Dir? From Email Addresses: 10 may need to contact your provider for this Invoices admin@petro-data.com, larry@petrc Cred Crd admin@petro-data.com setup. Some examples include: Spec Prc admin@petro-data.com Cust EFTs admin@petro-data.com a. Gmail - smtp.gmail.com CC Email Addresses: 11 Invoices accounting@petro-data.com Cred Crd billing@petro-data.com b. SendGrid - smtp.sendgrid.net Cust EFTs cashier@petro-data.com Spec Prc accounting@petro-data.com c. Office365 - smtp.office365.com Edit New Next Prey Delete Exit 4. Enter your email account name. 5. Enter your email account password. The password will display and will **not** be masked. 6. If you are defining an Outlook account, enter 'Y'. If not, enter 'N'. 7. Enter 'Y' if your email requires authentication. The most typical answer is 'Y' but check with your email provider if you are not sure. 8. Enter 'Y' if your email requires SSL. The most typical answer is 'Y' but check with your email provider if you are not sure. 9. Enter the email port number used by your email provider. Check with your email provider if you are not sure but most common examples are: a. Gmail - 465 b. SendGrid - 25 or 465 c. Office365 - 993, 587 or 25

- 10. Enter a valid From Email address. This can be the same for all document types -Invoices, Credit Card notices, Customer Drafts (EFT) or Daily Prices (Special Prices) or can be different for each. You can also leave some of these blank if you will not send an email for it.
  - a. You may also enter multiple addresses. Each address should be separated by a comma.
- 11. Enter a CC (carbon copy) address, if you would like. This is not required. This can be the same for all document types or can be different for each.
  - a. You may also enter multiple addresses. Each address should be separated by a comma.

Click Exit when you are done.

| ldno:<br>Mailserver: | GMAIL 1 Name: Main GMail Account 2<br>smtp.gmail.com 3       |
|----------------------|--------------------------------------------------------------|
| Username             | admin@petro-data.com 4                                       |
| Password:            | ******** 5                                                   |
| Outlook:             | 6 Authen: Y 7 Use SSL Y 8 Emailport: 465 9                   |
| Comp No.             | Local Dir? Time Delay                                        |
| From Email A         | ddresses: 10                                                 |
| Invoice              |                                                              |
| Cust EF              |                                                              |
|                      |                                                              |
| CC Email Add         |                                                              |
| Invoice              | Jaccounting@perio-data.com                                   |
| Cust EF              | Ts cashier@petro-data.com Spec Prc accounting@petro-data.com |
|                      |                                                              |
|                      | Edit New Next Prey Delete Exit                               |

## Step 2

AR, Customers, Customer Send File, Add Customer Email Records

Define the customer email address that will receive this email.

- 1. Enter the Customer ID. If a record does not exist, you will be prompted to add one. Click 'Yes' to the prompt.
- 2. The system will add the Fax number from the setup screen. Fax is only for reference and has no other function.
- 3. The system will add the customer email address from the setup screen. You can keep this email address or change it to what your customer has requested. Press Enter.
- 4. The system will prompt you to use this same email address for all the document types below. Click 'Yes' to have the automatically enter same address in all fields below or 'No' to enter an address manually.

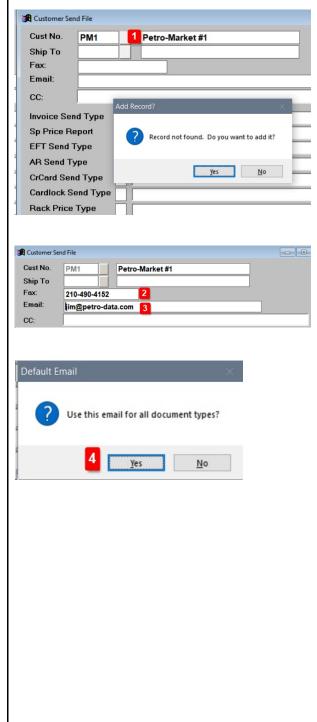

| <ol> <li>Accept, change or enter an email address<br/>for those documents you will email to<br/>your customer. Each field is optional. If<br/>you will never email a certain document<br/>type, an email address is not required.<br/>You may also enter multiple addresses.<br/>Each address should be separated by a<br/>comma. Document types include:         <ol> <li>Sales Invoice</li> <li>Daily Fuel Price Quote</li> <li>Customer EFT Draft</li> <li>AR Statements</li> <li>Credit Card Notices</li> <li>Cardlock Notices</li> <li>Rack Price Types</li> </ol> </li> <li>Enter 'Y' to have the system save the<br/>PDFs that are emailed.</li> <li>If you save the PDFs, enter the directory<br/>where these PDFs will be stored. The<br/>most common value for directory is<br/>"P:\PDF\" with a subdirectory of the<br/>customer ID. Note: if 'P' is not your<br/>Petro-Data directory, enter the appropriate<br/>drive letter.</li> </ol> | Customer Send File       E         Cust No.       PM1       Petro-Market #1         Ship To       Fax:       210-490-4152         Email:       larry@petro-data.com       C:         Invoice Send Type       E       larry@petro-data.com         CC:       Invoice Send Type       E         Invoice Send Type       E       larry@petro-data.com         CFT Send Type       E       larry@petro-data.com         CArd Send Type       E       larry@petro-data.com         CrCard Send Type       E       larry@petro-data.com         CrCard Send Type       E       larry@petro-data.com         CrCard Send Type       E       larry@petro-data.com         Cardlock Send Type       E       iarry@petro-data.com         Cardlock Send Type       E       G         Save PDFs       Y       2         PDF Dir       p:lpdflPM11       3         FTP Dir       Edit       New       Net       Prey       Delete       Duplicate       Egit |
|----------------------------------------------------------------------------------------------------|----------------------------------------------------------------------------------------------------|
| The FTP Directory is not used.                                                                                                    |                                                                                                    |
| You are now ready to send email to your<br>customers.<br>Remember to choose the 'Email' option by<br>clicking on the Printer icon of the report to be<br>emailed.                                                                                                    |                                                                                                    |